# Welcome To Smartboard Technology

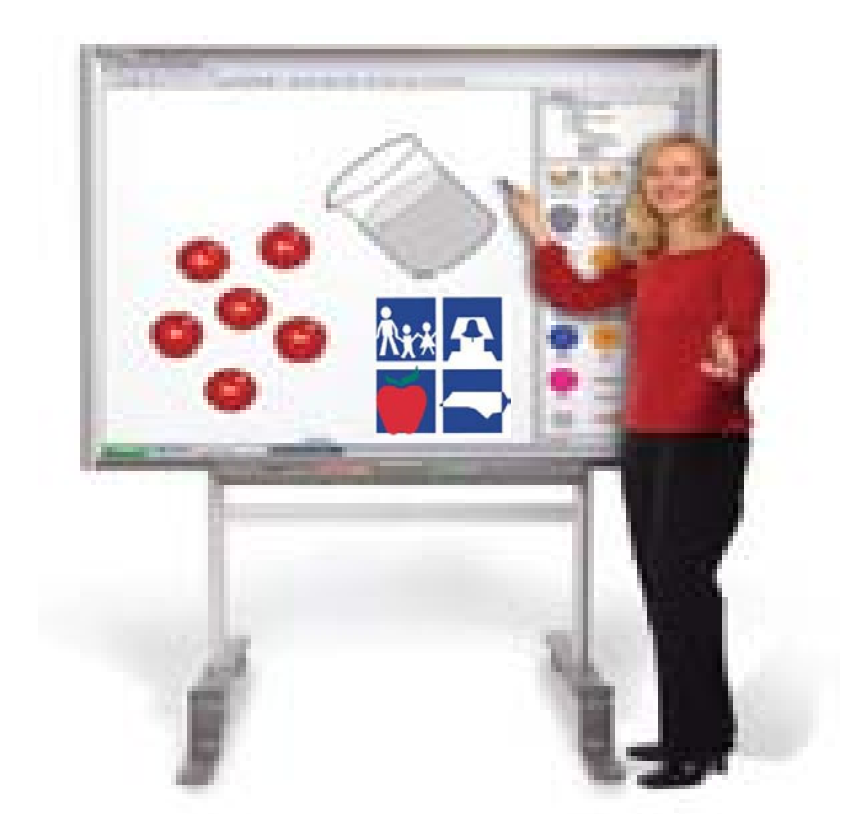

### The Basics Of How To Get Started Using The Smartboard/Whiteboard

# What Will You Learn In This PPT.?

**This ppt. will focus on 6 basic areas of knowledge needed when getting ready to use the Smartboard.**

- 1. Knowing the basic hardware needed to connect and run the program
- 2. How and why you must orient the Smartboard
- 3. Learning to use the buttons on the toolbars
- 4. Learning the purpose of the Smartboard Notebook window
- 5. How to write on the Smartboard/Whiteboard
- 6. How to save information placed on the board during instruction/presentation/demonstration

# Hardware Basics

### **What do I need to use the smartboard?**

- Computer
- Projector
- *Notebook* software (must have)-download at smarttech.com
- Smartboard/Whiteboard
	- Pen & Eraser
	- Pen tray
	- Pen tray buttons
	- Ready light indicator (must be green)
	- Smartboard/Whiteboard must be connected to the computer

## Hardware Basics

- First, the green indicator light must be lit to green to indicate the smartboard/whiteboard is ready to be actively used.
- Second, you must make sure to **orient** your board each time you start the smartboard/whiteboard program or if you make any movements that will disengage its interactiveness.

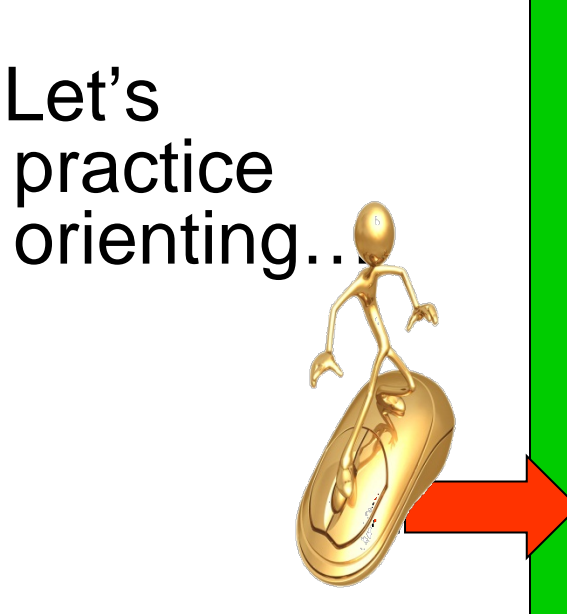

### **Orienting the smartboard/whiteboard…**

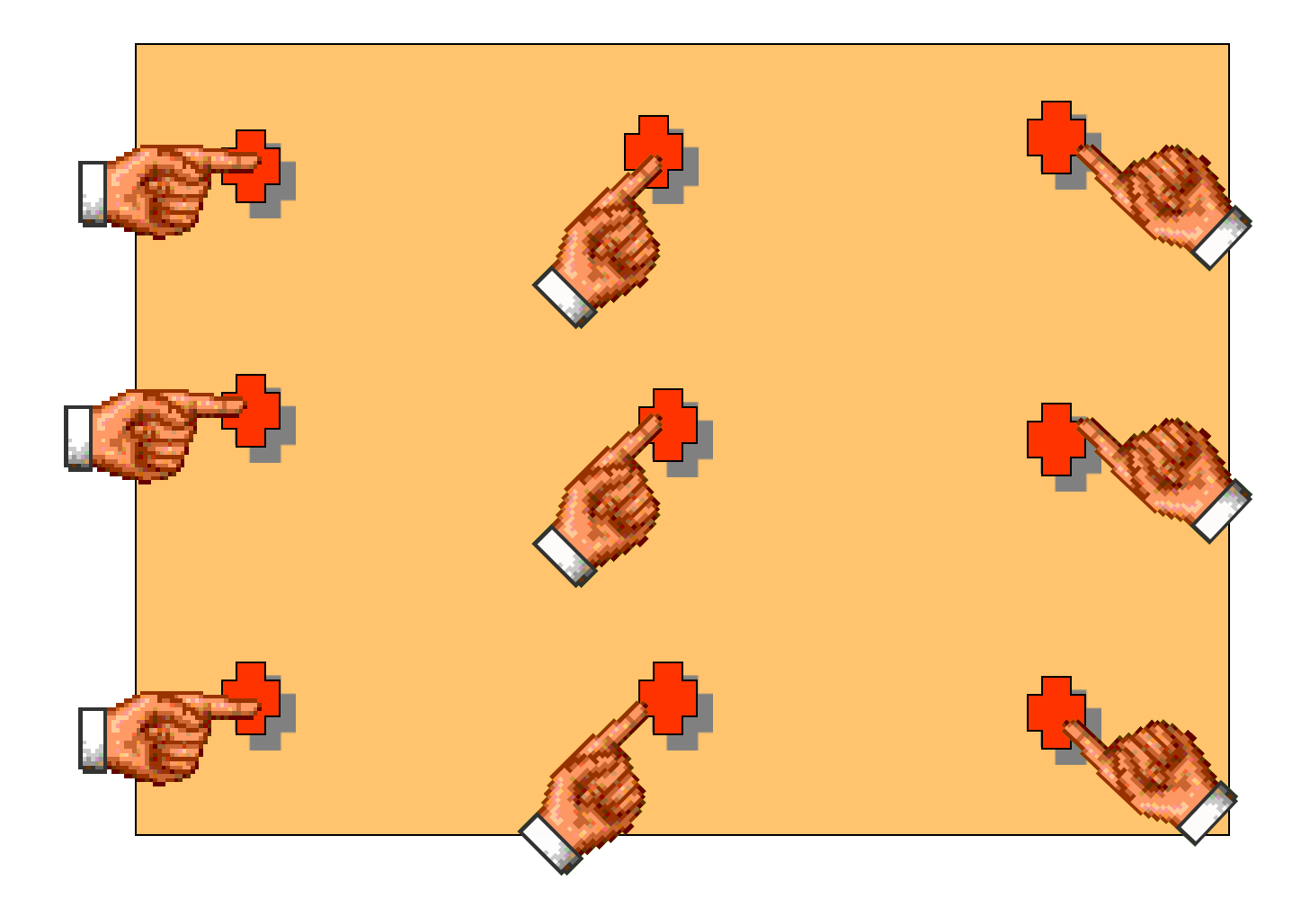

# **Learning To**  Use The **Buttons**

### **Learning the Buttons & Icons**

Untitled - SMART Notebook

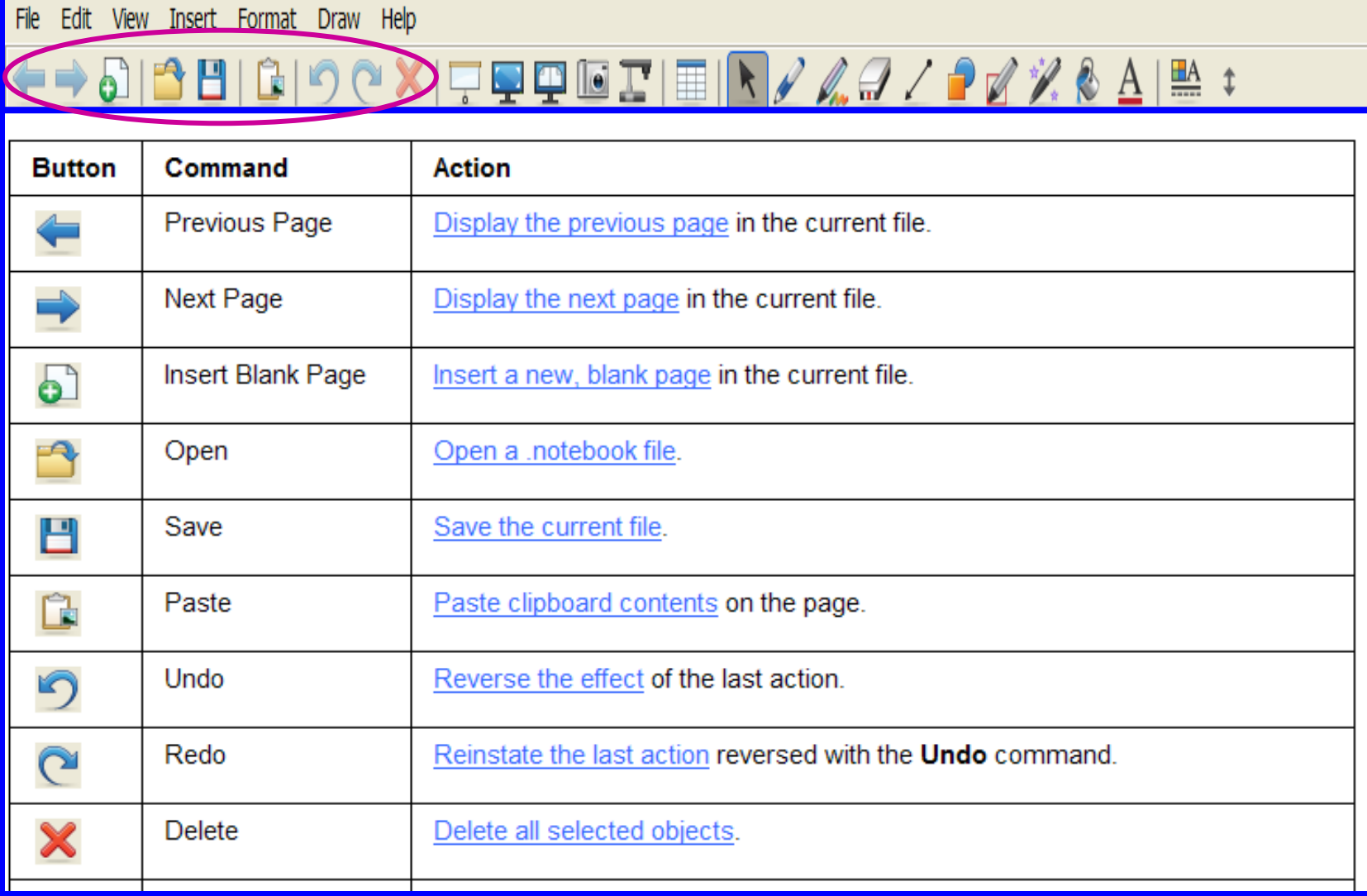

### **Learning the Buttons & Icons**

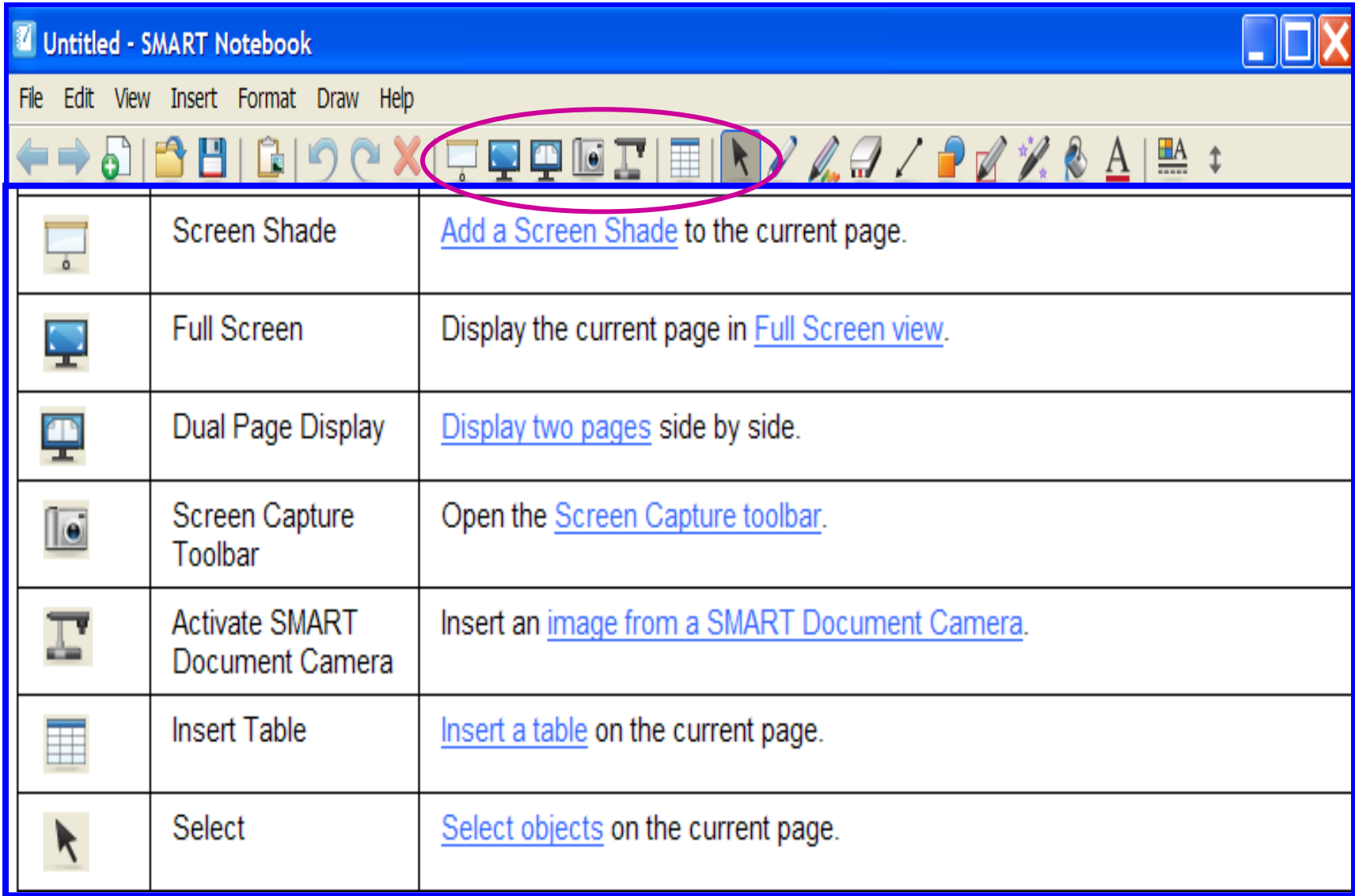

### **Learning the Buttons & Icons**

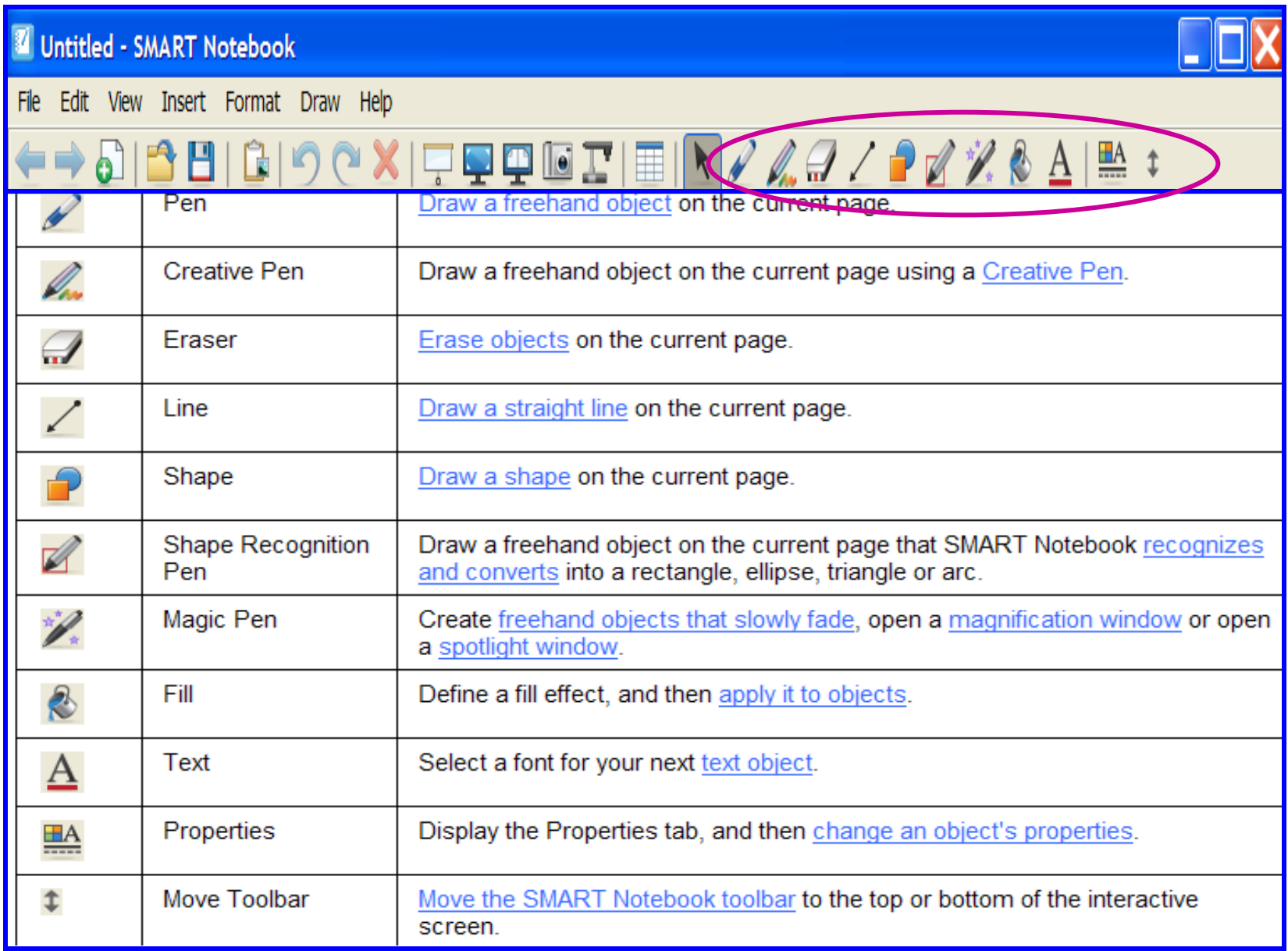

### **You can also add to a [customized SMART Notebook toolbar.](http://onlinehelp.smarttech.com/english/windows/help/notebook/10_0_0/NBCustomizingNotebookToolbar.htm)**

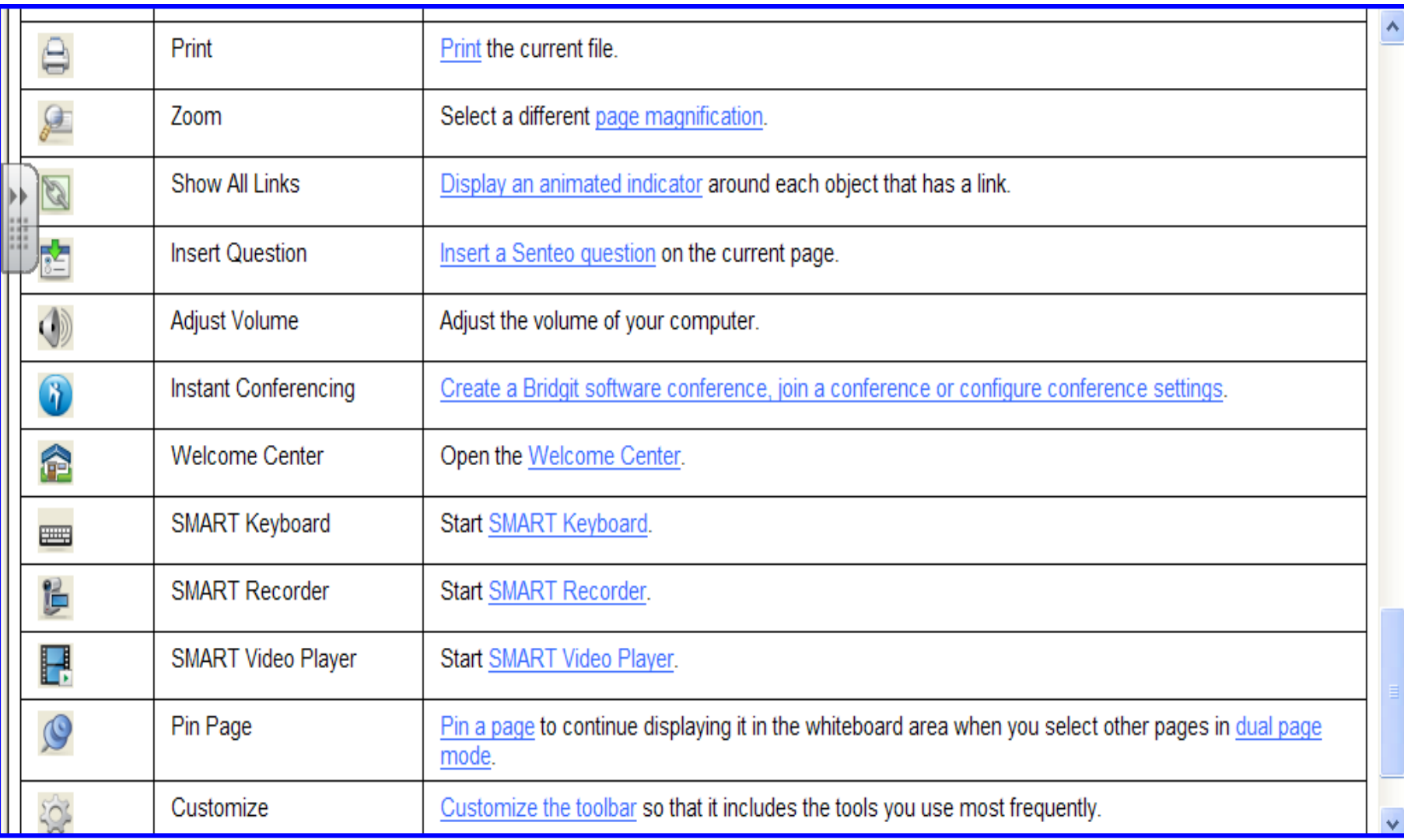

# **Learning To Use The Smartboard Notebook window**

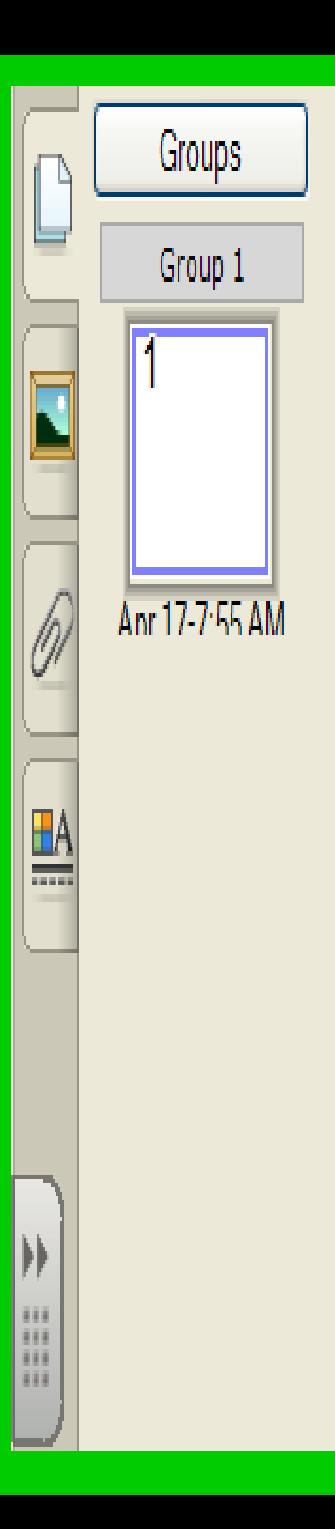

**The button features on the Smartboard Notebook Window that you see to the left are similar to using the thumbnail slide and animation features in PPT.**

**You will use these thumbnail features to help you track what you are doing while working on whatever document you are using on the Smartboard.**

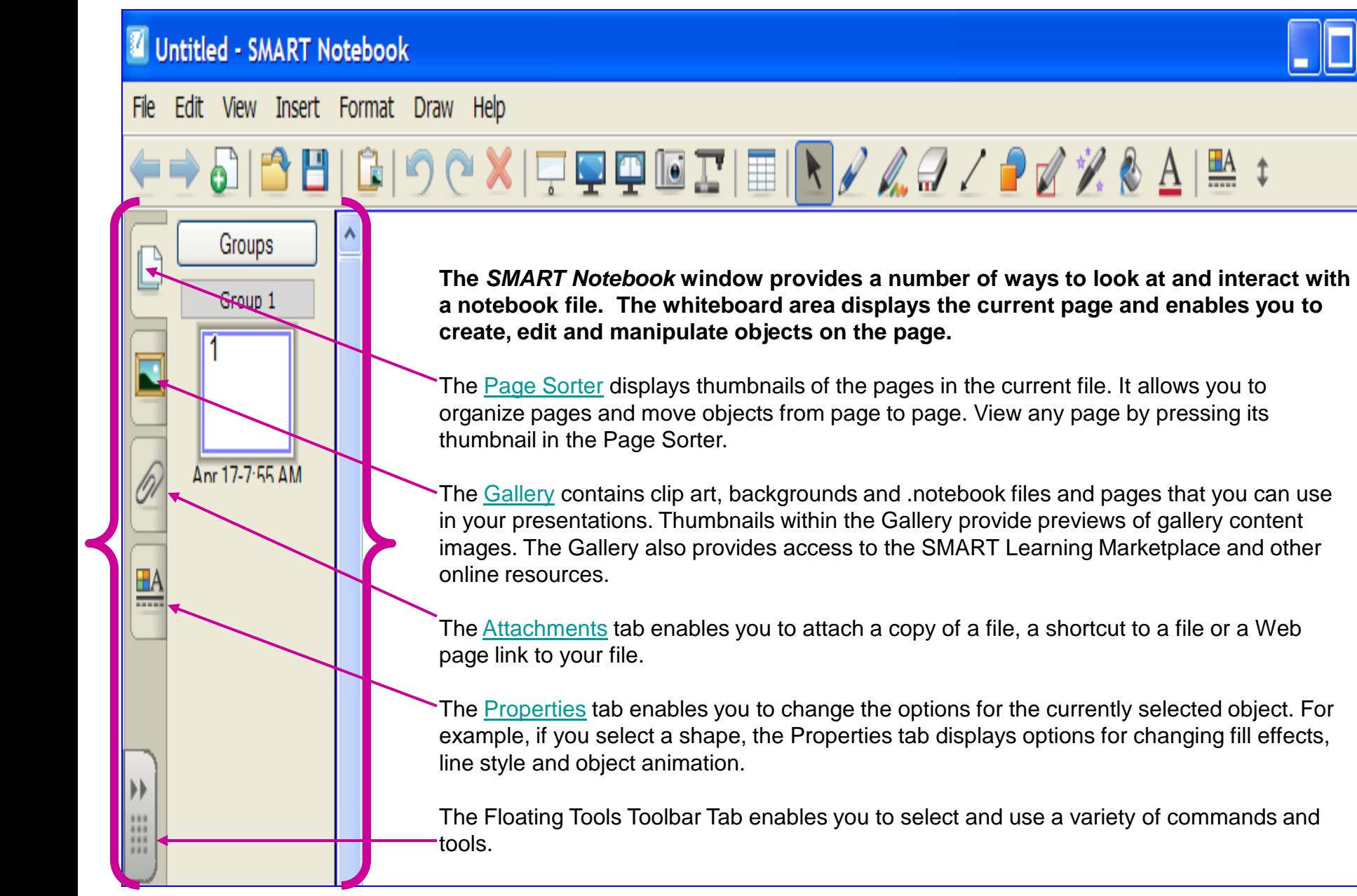

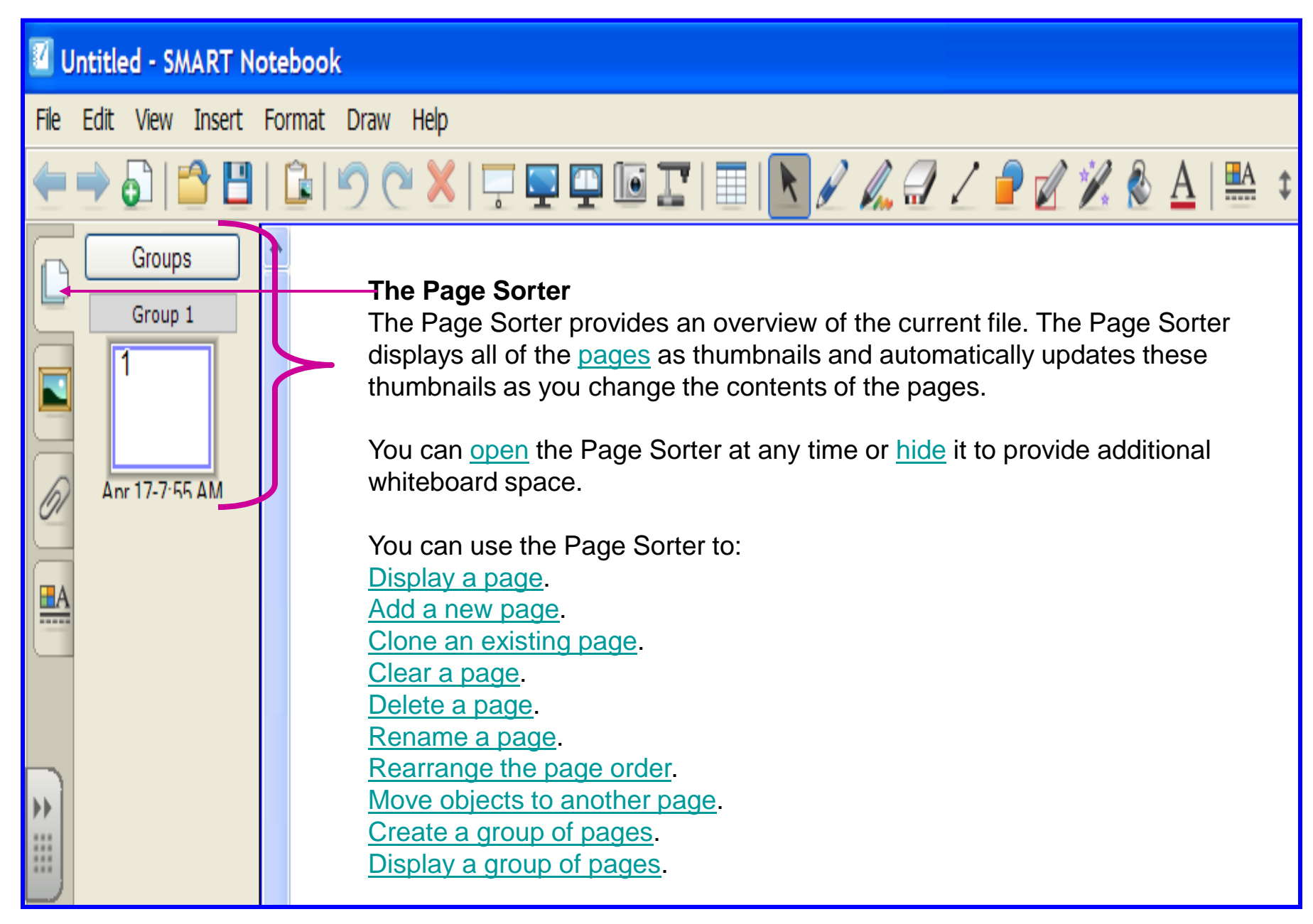

Untitled - SMART Notebook

My Content

Themes

 $\underline{\mathbf{H}}$ A

 $\leftrightarrow$ 

ò

File. Edit View Insert Format Draw Help

SMART Learning Marketplace

Online Essentials for Educators

**SMART Learning Marketplace** POWERED BY **CORAL GRID FOR LEARNING** 

**Already a member?** 

**Want to subscribe?** 

Need more details?

Sign up now.

Log in here.

E-mail address

Password

**LOG IN** 

Auto-hide

Forgot your password?

 $\rightarrow$ 

Type search terms here

**Essentials for Educators** Lesson Activity Toolkit 2.0

Download all of the digital content you need from one online location. You can search for Marketplace content directly from Notebook then simply click and drag the files onto a Notebook page.

#### **The Gallery**

The Gallery contains clip art, backgrounds, multimedia content, .notebook files and pages that you can use in your lessons, and displays preview images of this content. The Gallery also provides access to the SMART Learning Marketplace and other online resources.

 $\nabla \mathbf{P} \mathbf{P} \mathbf{I} \mathbf{E} \mathbf{I} \mathbf{E} \mathbf{I} \mathbf{R} \mathbf{A} \mathbf{A} \$ 

#### **SMART Learning Marketplace**

The SMART Learning Marketplace enables you to log on or subscribe to the Global Grid for Learning (GGfL). After you log on, you can search the Global Grid for Learning and access a variety of images, audio files, video files, lesson activities and other content from the Learning Marketplace. You can add this content to your file.

#### **My Content**

You can add your own pictures, backgrounds, multimedia content, lesson activities and .notebook files and pages to the **My Content** category.

#### **Online Essentials for Educators**

Online Essentials for Educators provides access to online resources for educators who use SMART products. This content includes lesson activities, educational software, advice for using your SMART product, and more.

#### **Themes**

[Themes](http://onlinehelp.smarttech.com/english/windows/help/notebook/10_0_0/NBAddingThemes.htm) enable you to customize a page, all the pages in a group, or all the pages in a file using a predefined theme.

#### **Essentials for Educators**

When you install SMART Notebook software, you can also install Essentials for Educators content. This is a collection of thousands of images, multimedia content, and more, organized into subject-specific categories.

#### **Related Topics**

[Opening or moving the Gallery](http://onlinehelp.smarttech.com/english/windows/help/notebook/10_0_0/NBOpeningMovingGallery.htm) [Browsing the Gallery](http://onlinehelp.smarttech.com/english/windows/help/notebook/10_0_0/NBNavigatingGallery.htm) [Creating a theme](http://onlinehelp.smarttech.com/english/windows/help/notebook/10_0_0/NBAddingThemes.htm) [Importing a Gallery collection](http://onlinehelp.smarttech.com/english/windows/help/notebook/10_0_0/NBImportingGalleryCollection.htm) [Exporting a Gallery collection](http://onlinehelp.smarttech.com/english/windows/help/notebook/10_0_0/NBExportingGalleryCollection.htm)

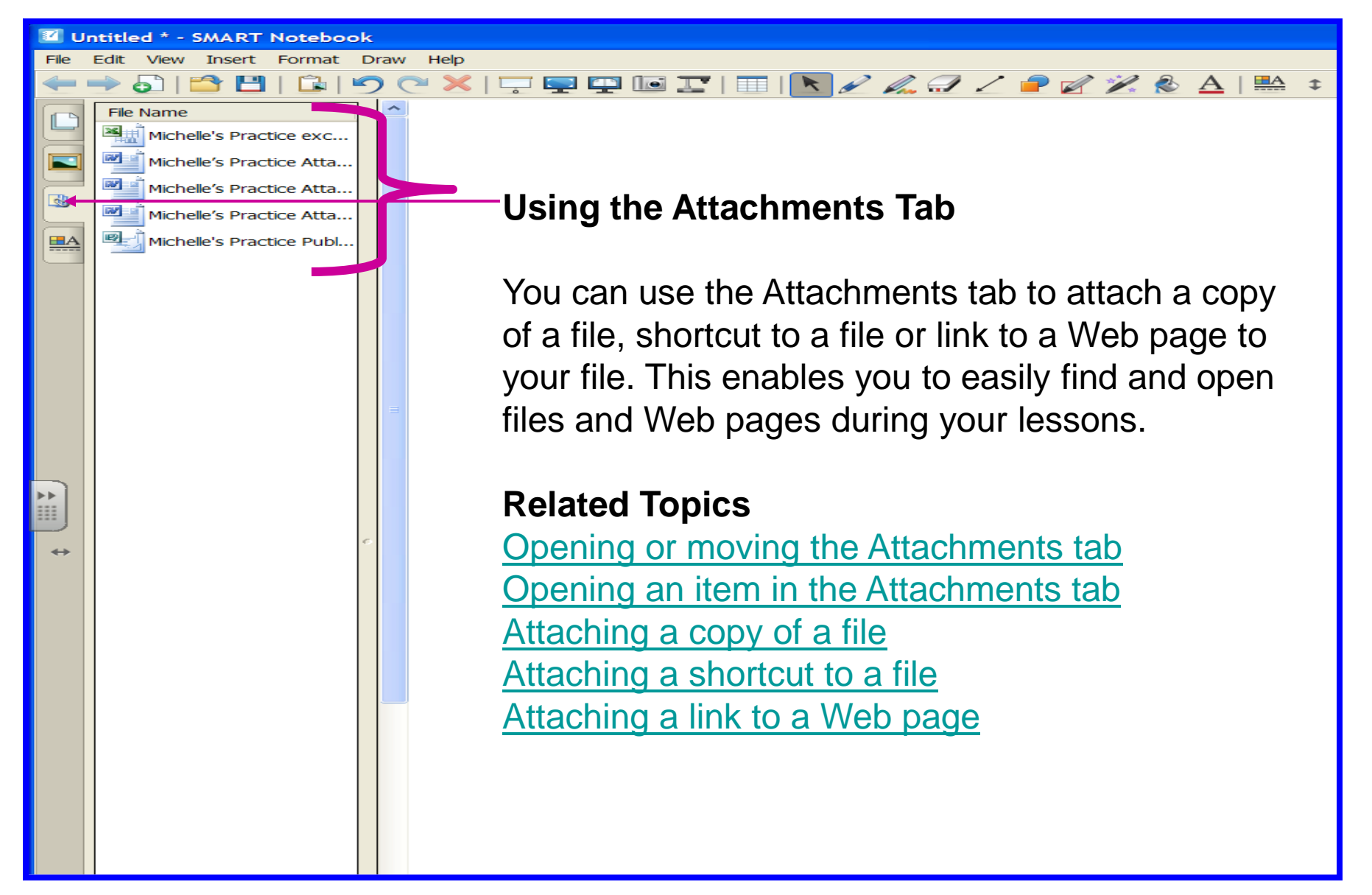

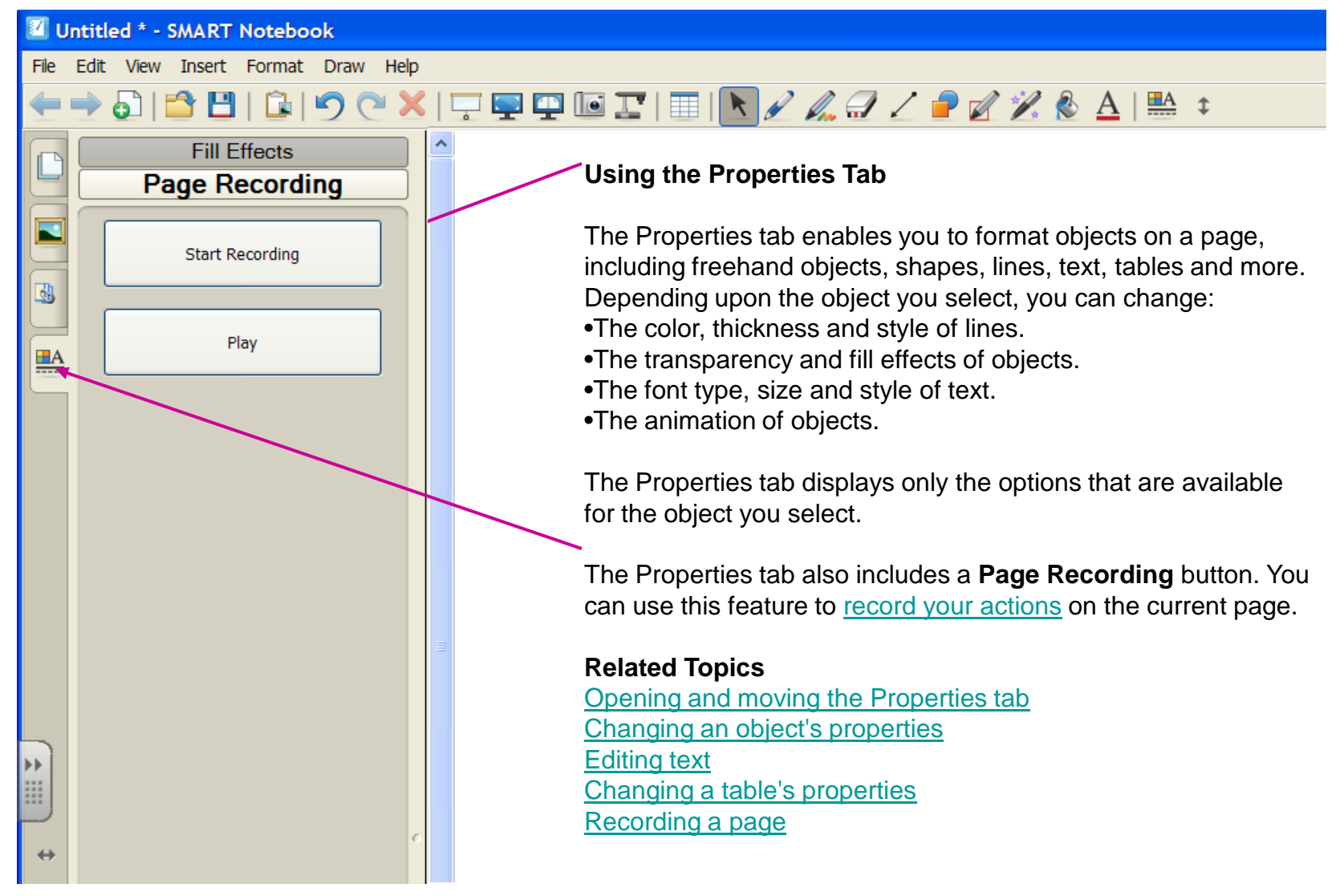

#### **Floating Tools**

The Floating Tools toolbar is a customizable collection of buttons that floats on top of other programs. The Floating Tools toolbar enables you to quickly access frequently-used tools and features.

The default Floating Tools toolbar enables you to write or draw, highlight, erase, draw lines, create shapes,

right-click, start the SMART Keyboard, create .notebook files and undo a previous action.

#### **To open the Floating Tools toolbar**

Press the **SMART Board** icon in the notification area, and then select **Show Floating Tools**.

**NOTE:** If your computer is not currently connected to a SMART interactive product, the **SMART Board** icon includes an X in its bottom right corner .

#### **OR**

Open the [Welcome Center,](http://onlinehelp.smarttech.com/english/windows/help/notebook/10_0_0/WelcomeCenter.htm) press the **Tools** tab, and then press **Floating Tools**.

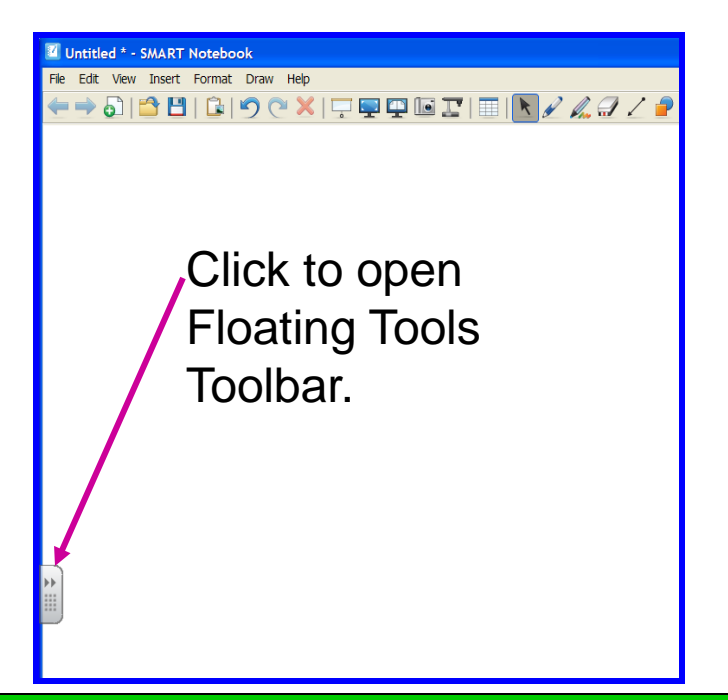

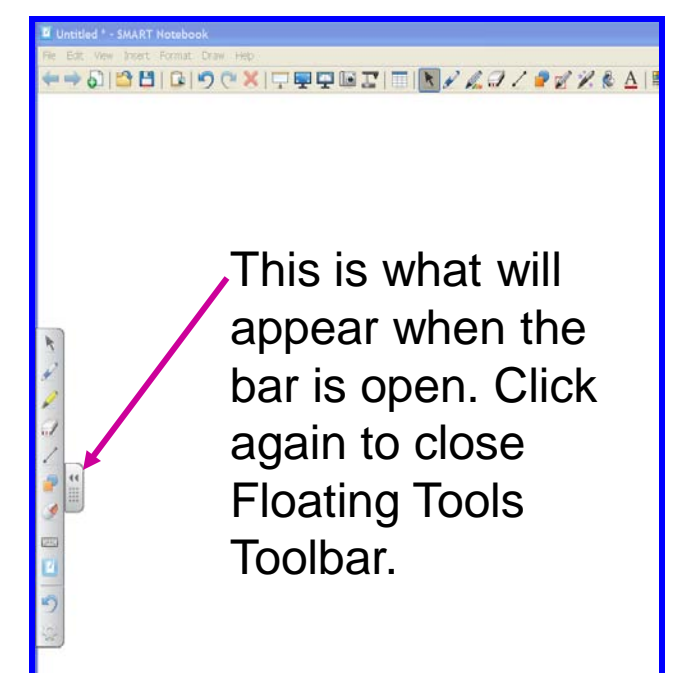

# How do I write on the smartboard?

• Your finger is the mouse

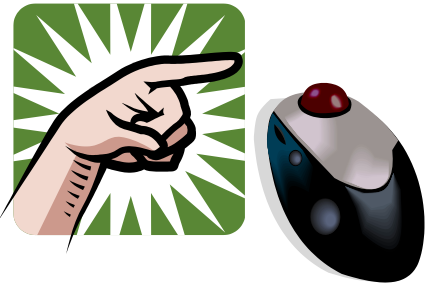

• Your finger can also be your pen or you can use one of the **4** colored pens

- Pen Basics… The board only recognizes the last pen or item used
	- So you must set the item back in its right position in the tray before you can use something else
- When you pick up a pen a floating tool toolbar will appear (*if it is not already activated*)
- Now let's practice writing on the smartboard/whiteboard

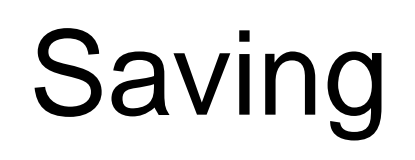

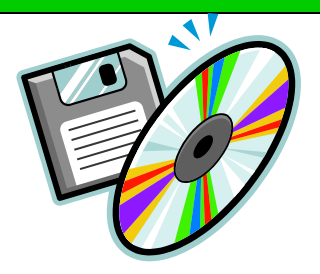

- 1. Pick a pen
- 2. The floating tools toolbar will appear (*if it is not already activated*)
- 3. To save anything press the **AREA CAPTURE** button on the floating tools toolbar
- 4. Press the interactive whiteboard/smartboard (do not release the pressure) and drag the selection box using your finger to outline the area you want to capture
- 5. Notebook software will open automatically, and your capture will be saved to a new Notebook page.
- 6. Select the unsaved Notebook file from the taskbar to view your capture image in Notebook software.
- 7. Select File then Save to save your notes.

# Join Us Again For Another Session Of...

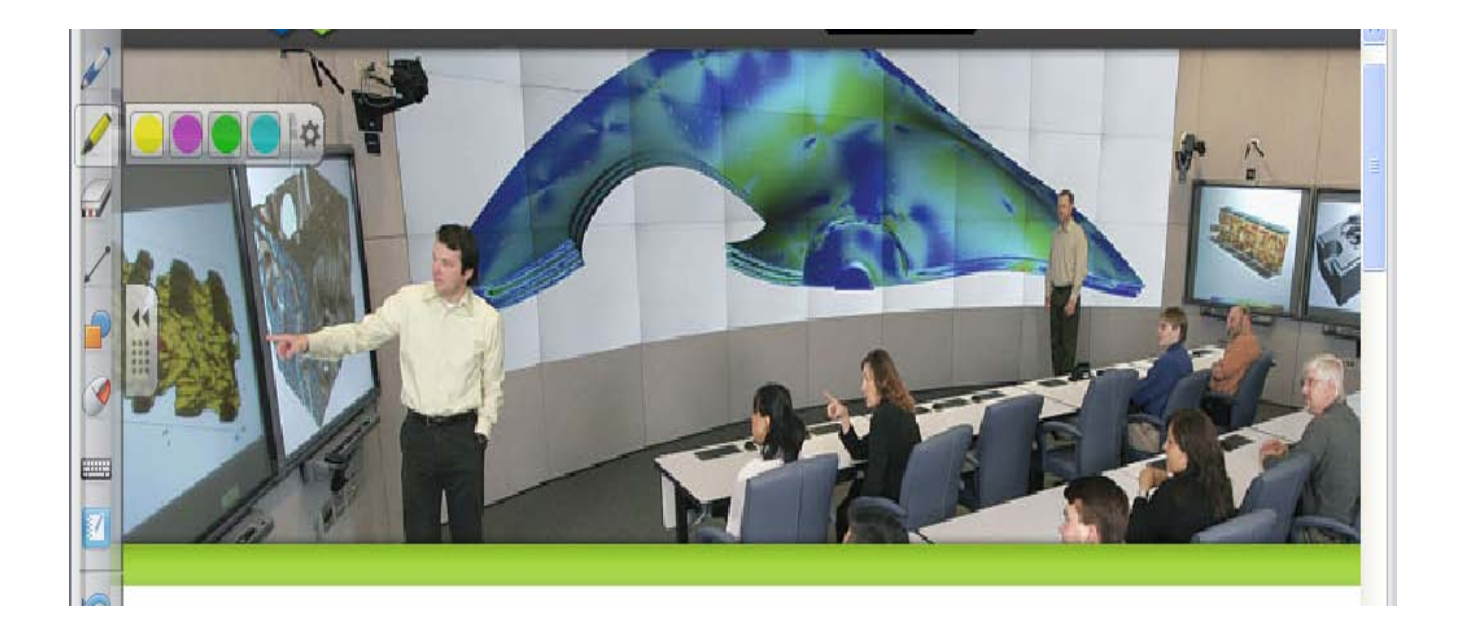

Learning to use the Smartboard!